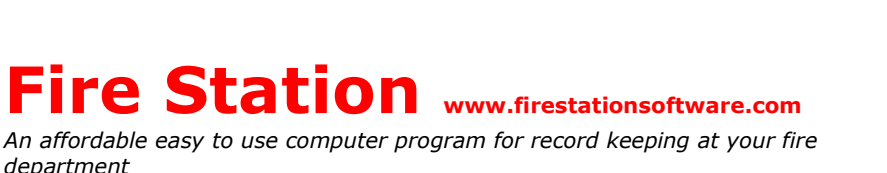

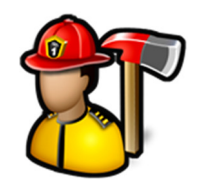

### **How to manually install a Fire Station Update**

As of version 4.4.0.5, **Fire Station** will automatically check for updates to the program each time it is started and will automatically download and install it. Sometimes, however, due to permission issues or database server updates, it is necessary to manually install an update.

The latest version of **Fire Station** is always available from our Support page at www.firestationsoftware.com/support. Click the Download link to get the update .ZIP file.

You may also get an email with a link to the latest version.

Each PC that has **Fire Station** installed on it will need to have the update applied to it.

Download the latest version here:

**A** 

**Fire Station Version 4.5.0.3** 

Download

If you don't already have the latest version of Fire Station that automatically updates itself, download the update from this link:

https://www.firestationsoftware.com/FSS\_Version\_4.5.0.3.zip

If Dropbox asks you to create an account, click No Thanks, continue to view, then click the Download button in the upper right hand corner and select Direct Download.

Here are instructions on how to apply the update.

https://www.firestationsoftware.com/How To Install Updates.pdf

#### **Step 1: Stopping the Fire Station services (if installed)**

Before downloading the update file, if you have the **Fire Station Apparatus Check Notification Service** or the **Fire Station Notification Service** installed, you will need to stop those services before updating.

The easiest way to stop the services is to

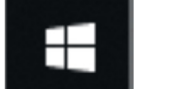

click on the **Start** menu **and the start** and type 'services'. Open the **Services** app.

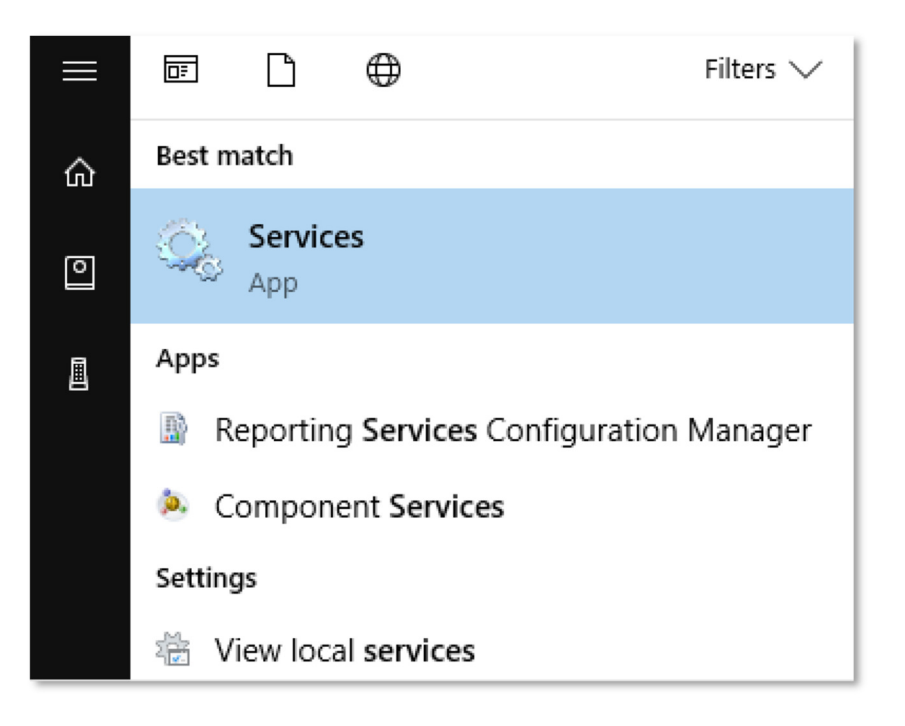

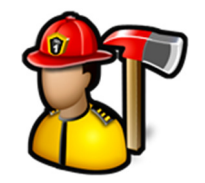

*An affordable easy to use computer program for record keeping at your fire department*

Find the **Fire Station** services in the list (they are listed alphabetically). If you do not see the services in the list, you can skip to **Step 2**.

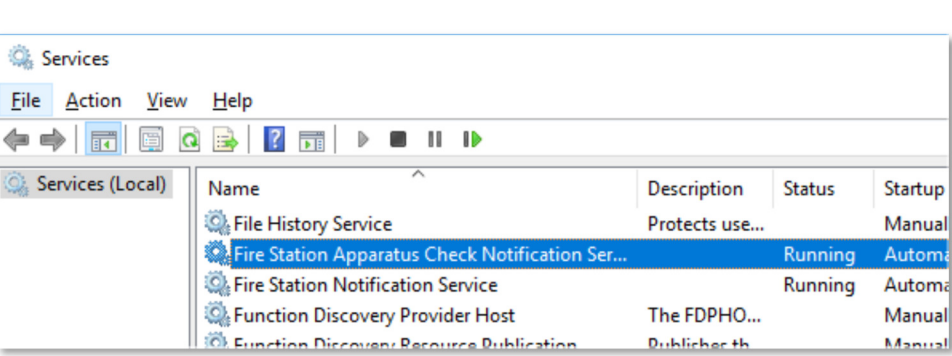

Right-click on each Fire Station service that is running and select **Stop**.

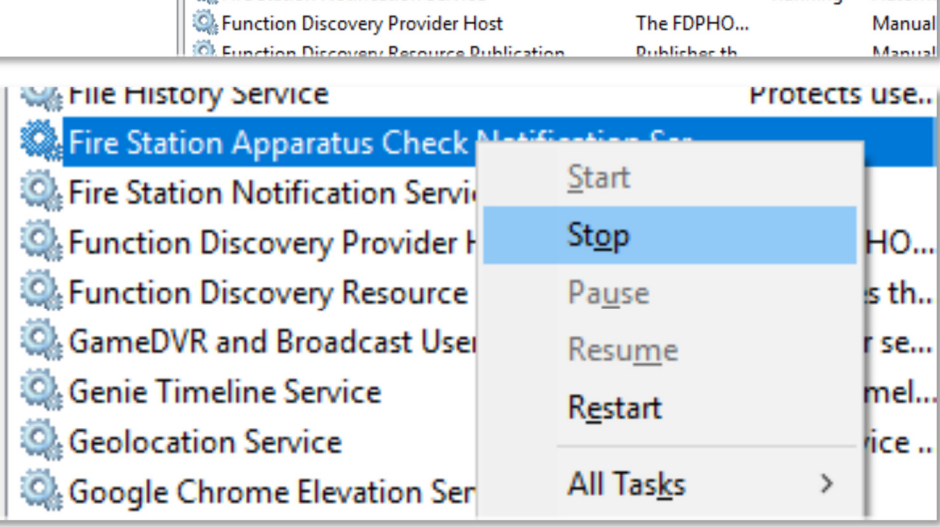

#### **Step 2: Download and open the .ZIP file**

Click on the link to the .ZIP file in the email or from our Support page and depending on your mail program or web browser, the file will download differently.

**Microsoft Edge** – Once the file has finished downloading, click the **Open** button.

https://www.firestationsoftware.com/FSS Version 4.5.0.3.zip

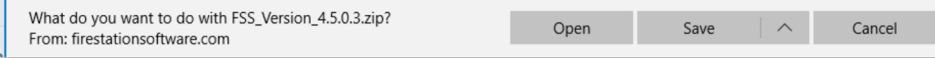

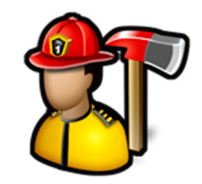

*An affordable easy to use computer program for record keeping at your fire department*

**Internet Explorer –** Select **Open** from the options.

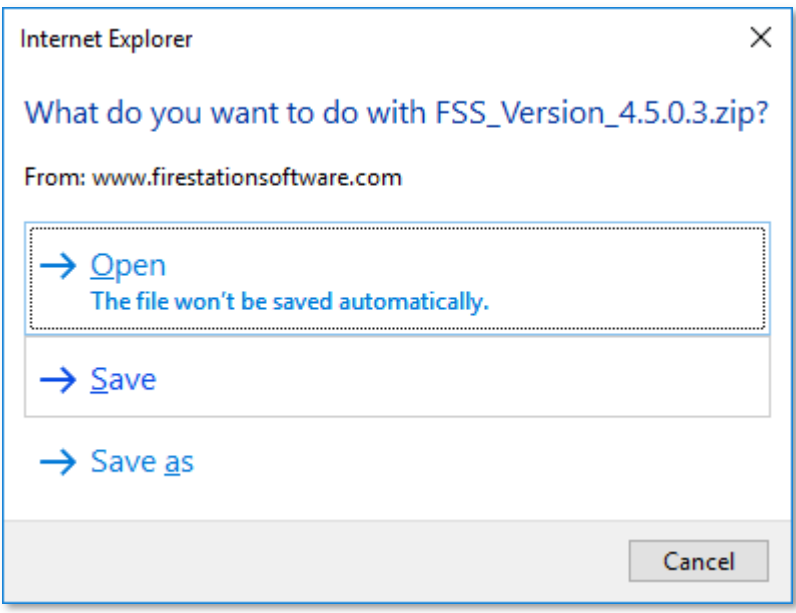

#### **Firefox –** Select **Open with** from the options and click **OK**.

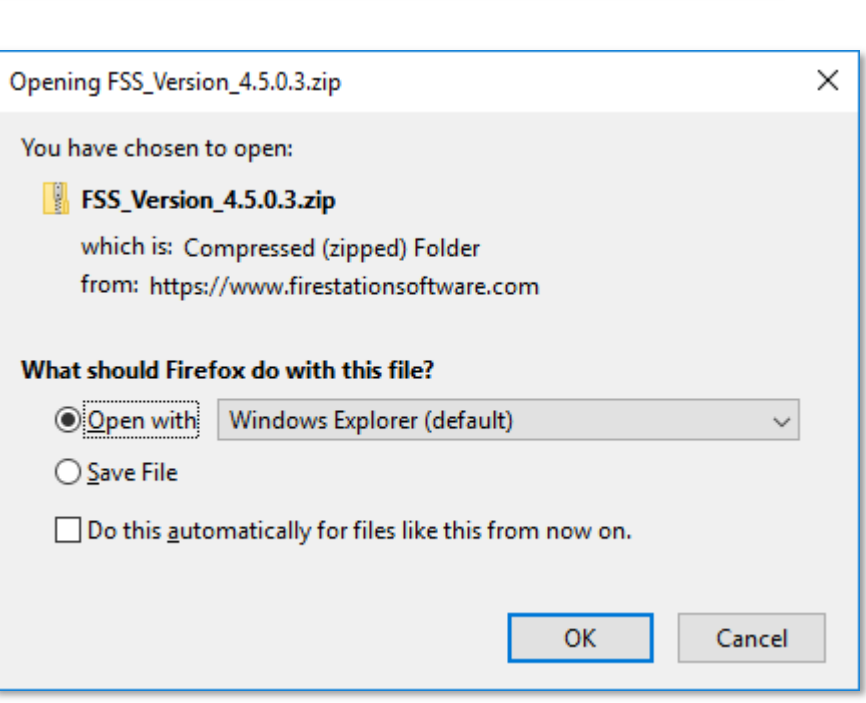

**Chrome** - When the file is finished downloading, click on the file name at the bottom of the browser to open it.

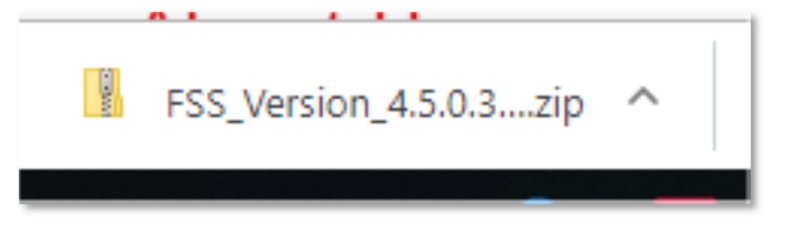

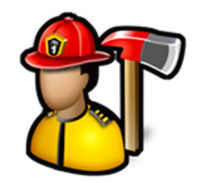

*An affordable easy to use computer program for record keeping at your fire department*

### **Step 3: Extract the .ZIP file**

Once the .ZIP file is open, click **Extract all.**

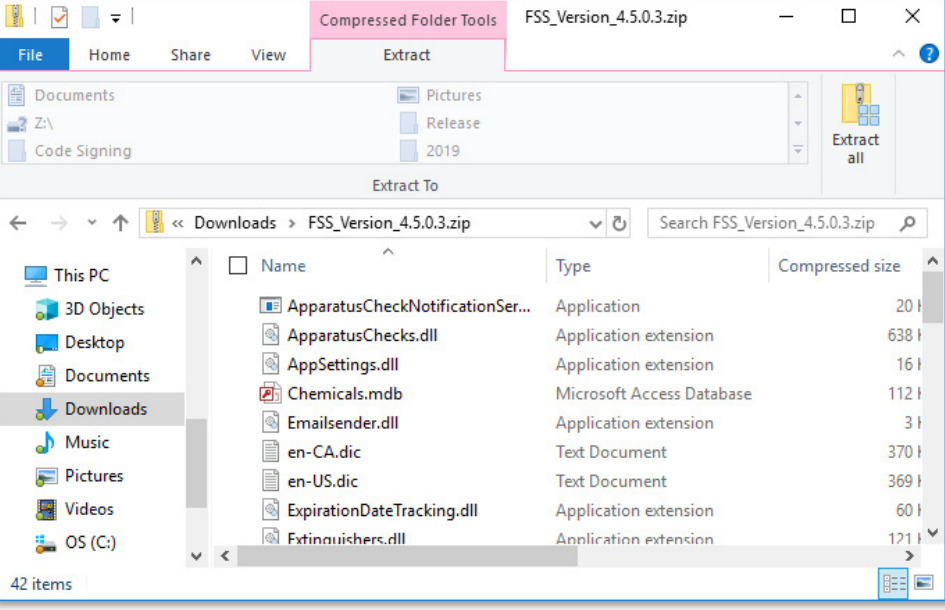

Click the **Browse…** button on the **Extract Compressed (Zipped) Folders** screen.

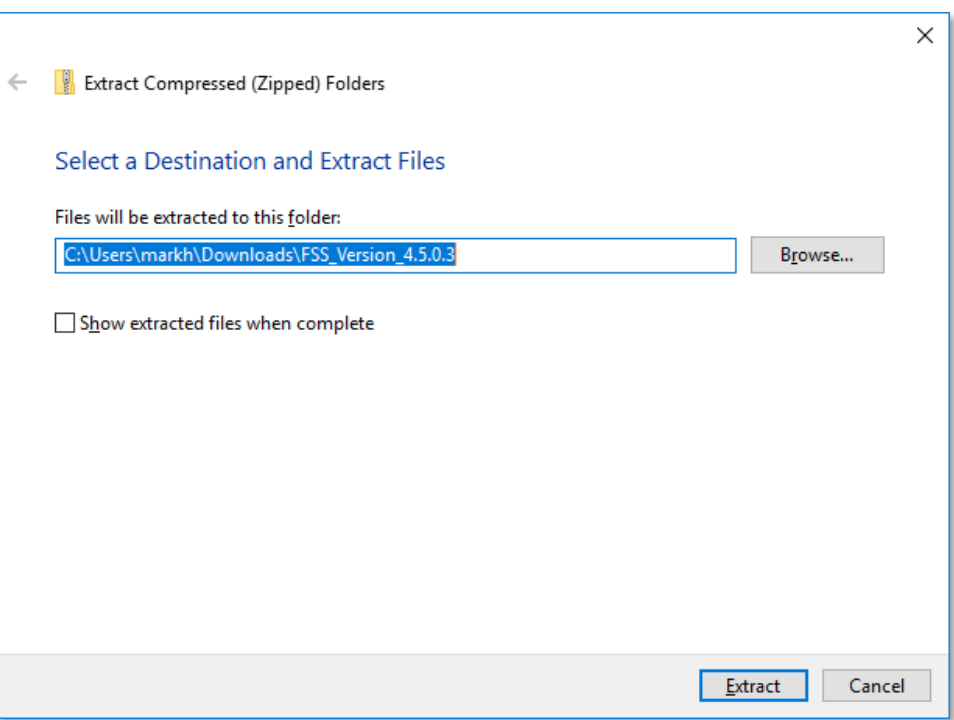

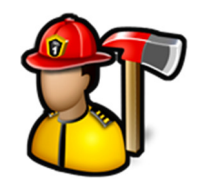

*An affordable easy to use computer program for record keeping at your fire department*

Find the **Fire Station** program folder by clicking on **This PC**, your **C:** drive, then the **Fire Station Software** folder, then the **Fire Station** folder.

**Note:** This is the default installation folder, if you have installed **Fire Station** in another folder or on a network resource, you will need to extract the files to that folder.

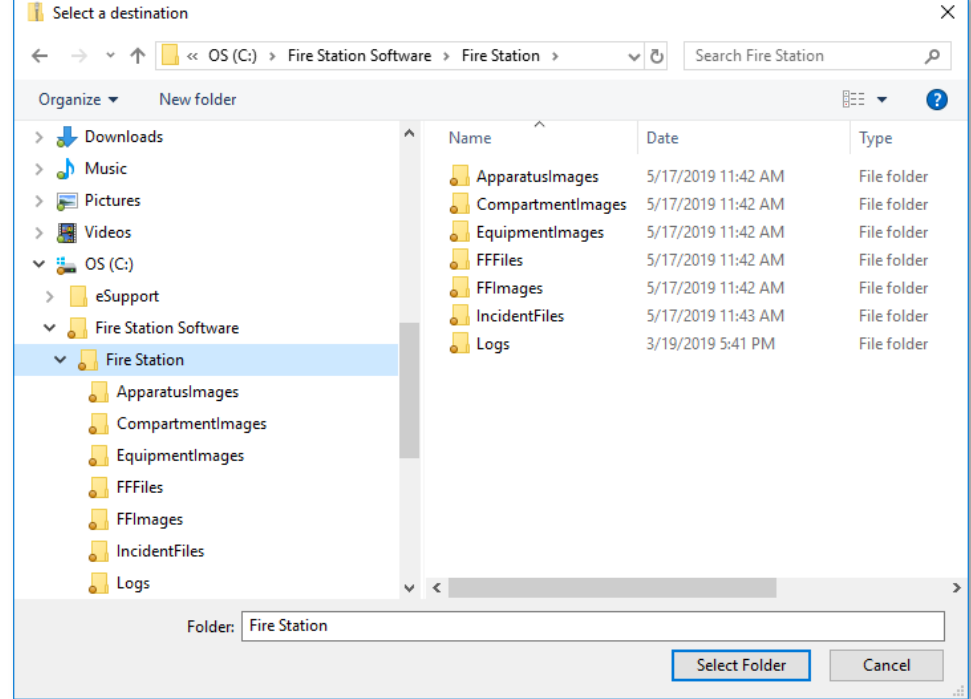

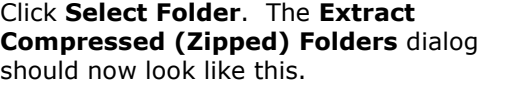

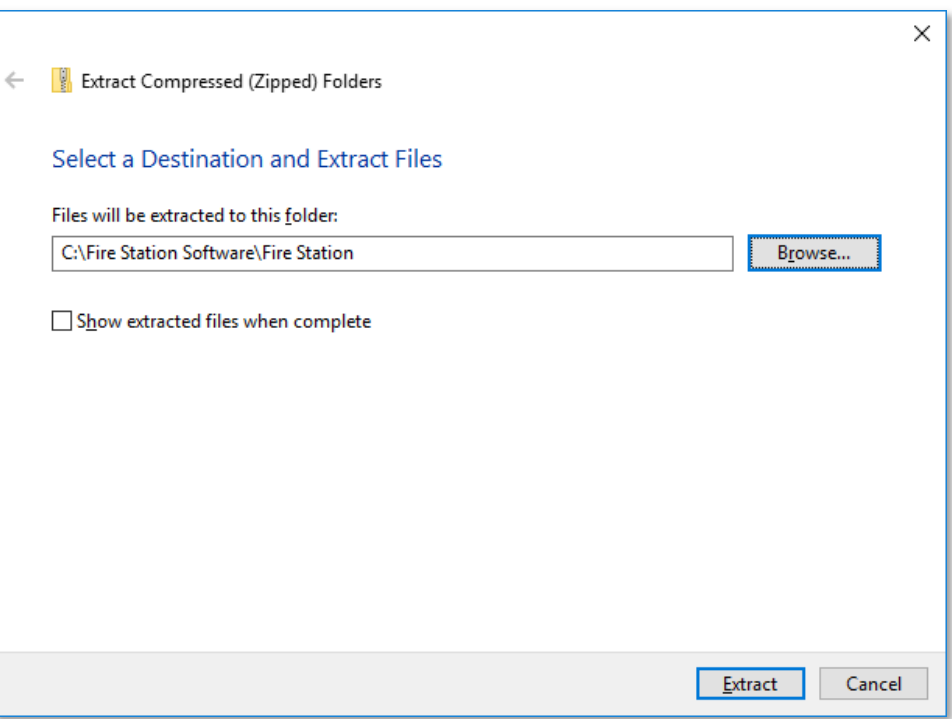

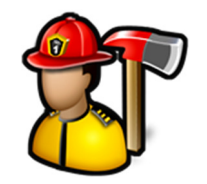

*An affordable easy to use computer program for record keeping at your fire department*

Click the **Extract** button. It will ask you if you want to replace the existing files. **Click Replace the files in the destination**.

If you get a warning like this, it could be Fig. Folder In Use because the services are running (see **Step** 

**1**), or the program is running. Make sure **Fire Station** is not running and click **Try Again**.

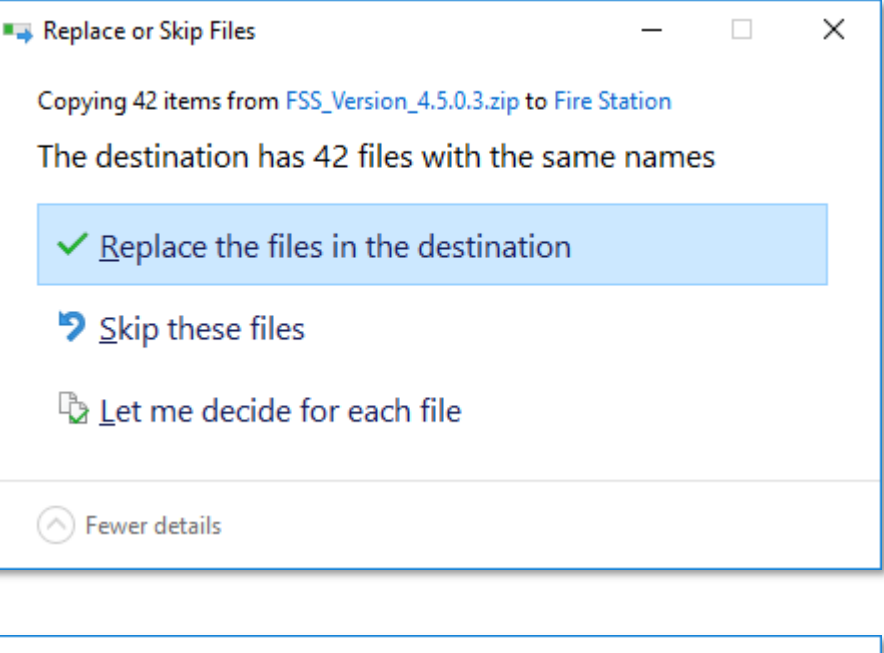

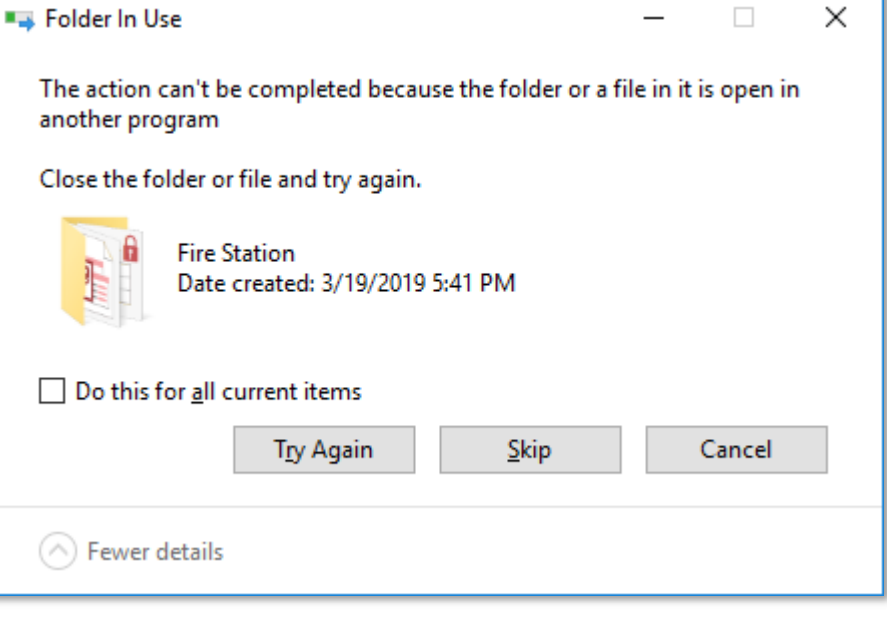

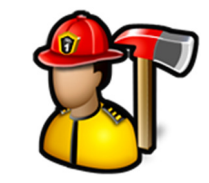

*An affordable easy to use computer program for record keeping at your fire department*

#### **Step 4: Check the version**

Open **Fire Station** and click on the **What's New** link to see a summary of all changes in the new version.

**Fire Station Software** What's new?

Version  $4.5.0.3$ 

Apparatus Checks - Fixed bug when entering apparatus check or managing groups with My

Incident Reporting - Fixed bug when starting a NFIRS call from a Quick call with MySQL 8

Version  $4.5.0.2$ 

Incident Reporting - Fixed bug when entering NFIRS personnel with MySQL 8

Version  $4.5.0.1$ 

Fire Station - You can now print the results of the Search All in Personal Inventory

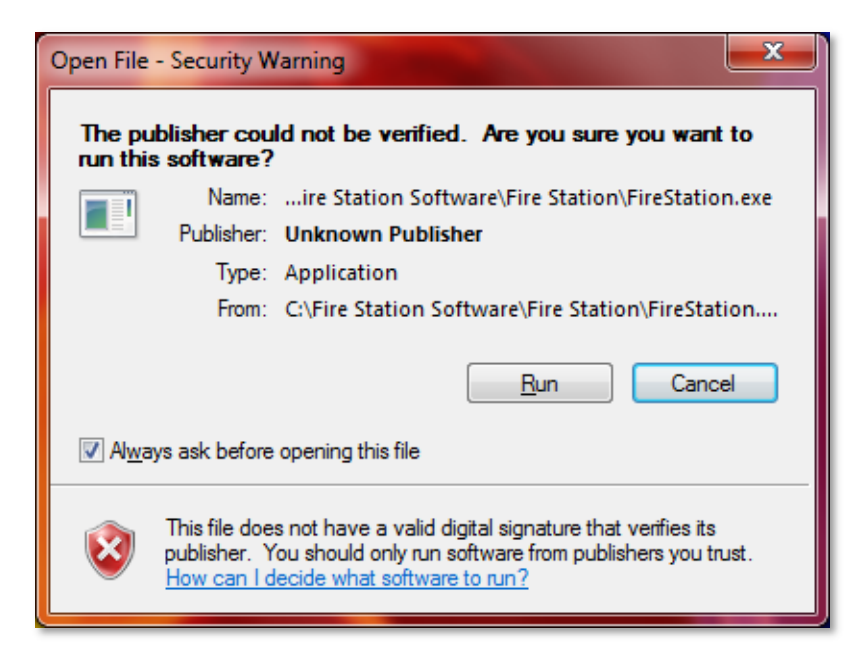

If you get this, uncheck **Always ask before opening this file** and click **Run**.

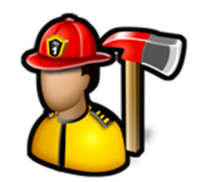

*An affordable easy to use computer program for record keeping at your fire department*

Go to **Admin**, **About** to see the new version number, your expiration date, and the modules your department is licensed for.

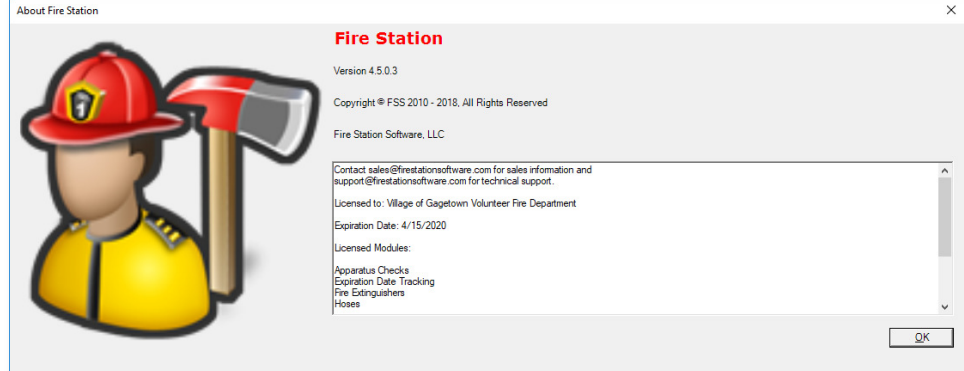

#### **Step 5: Replace existing license file (optional)**

After your annual maintenance payment is processed, you will receive a new license file attached to an email that will renew your installation of **Fire Station** for another year.

The license file will need to be put in the same Fire Station installation folder where you just unzipped the update file on each PC that has **Fire Station** installed on it.

If you are using Gmail, you can right-click on the license file attached to email and **select Save link as…**

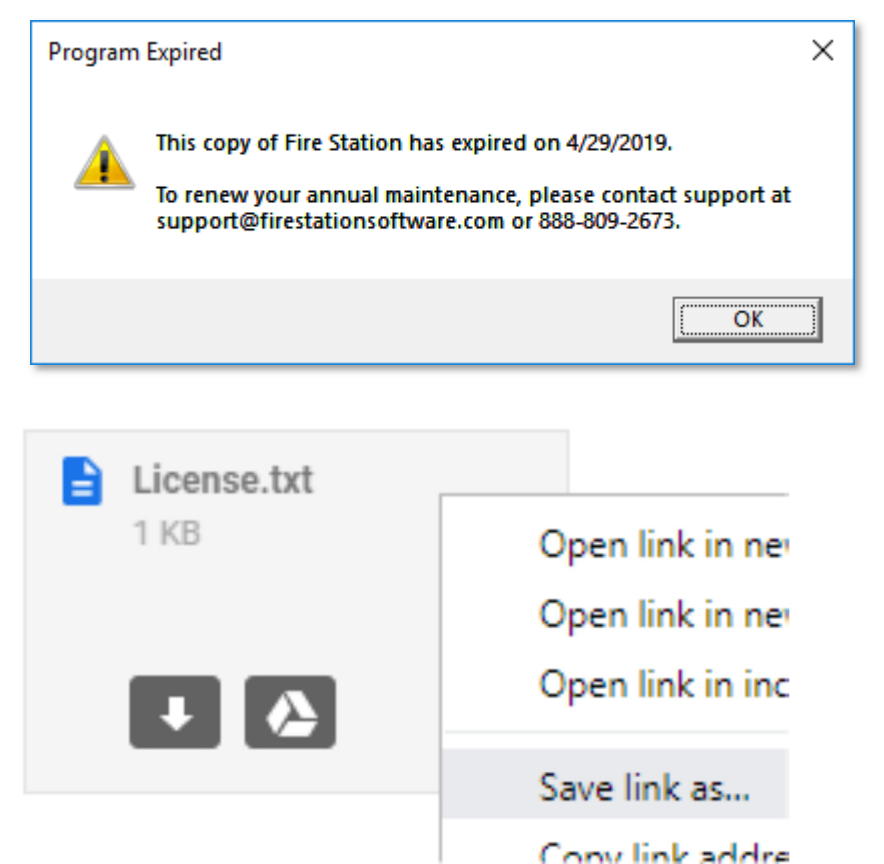

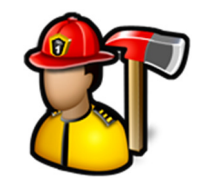

*An affordable easy to use computer program for record keeping at your fire department*

Find the **Fire Station** program folder by clicking on **This PC**, your **C:** drive, then the **Fire Station Software** folder, then the **Fire Station** folder.

**Note:** This is the default installation folder, if you have installed **Fire Station** in another folder or on a network resource, you will need to extract the files to that folder.

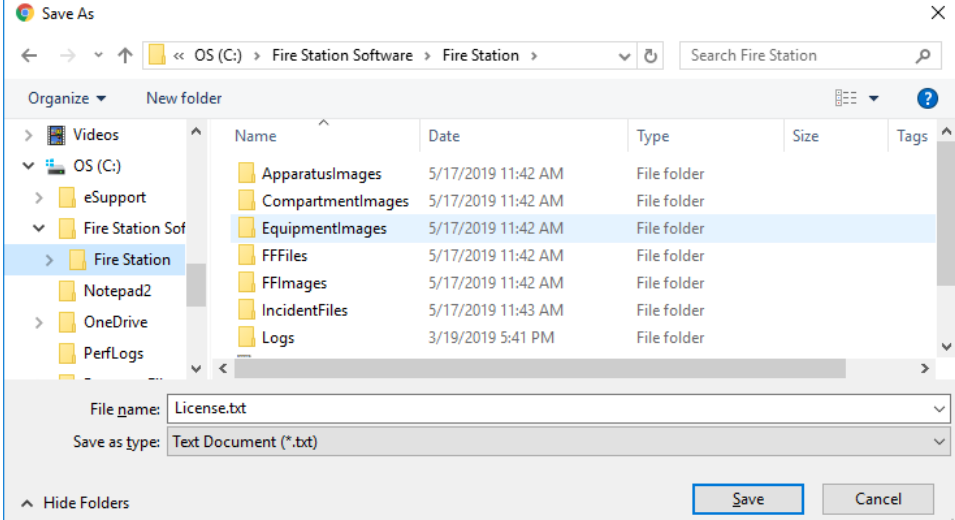

If you have trouble installing and update or replacing a license file, or have any other questions, send us an email to support@firestationsoftware.com or call us at 888-809-2673 x2. We will be happy to help.